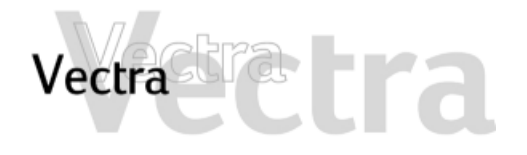

## 1 Overview

**Before Starting >** Accessories You Can Install >

2 Removing & Replacing the Cover **Removing the PC's Cover ▶ Replacing the PC's Cover ▶** 

## 3 Memory

Upgrading or Replacing Main Memory ▶ **Installing More Graphics Memory (some** models only)  $\blacktriangleright$ 

**4 Accessory Boards** 

Which Accessory Board Slots to Use > How to Install an Accessory Board > Configuring Boards with Plug & Play ▶ Configuring non-Plug & Play ISA Boards ▶

#### 5. **Mass Storage Devices**

Which Drive Connectors to Use > Upgrading the Hard Disk  $\triangleright$ Installing Removable Media Devices ▶ Configuring an IDE Device After Installation ▶ Replacing the Floppy Drive  $\blacktriangleright$ 

## **6 Misc. Components**

**Replacing the Processor ▶ Replacing the System Board ▶ Replacing the Power Supply ▶ Replacing the Battery ▶ Replacing the Internal Speaker (some models** only)  $\blacktriangleright$ 

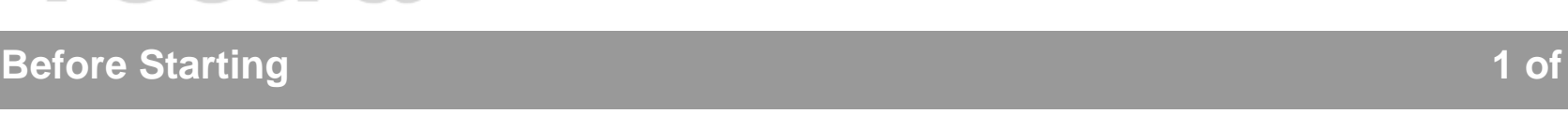

Read this section before installing any accessories.

## **WARNING**

<span id="page-1-0"></span>Vectra

**For your safety, never remove the PC's cover without first removing the power cord from the power outlet and any connection to a telecommunications network. If a power protection device is fitted to your PC, you must remove the power cord then wait for a complete shutdown of your system before removing the cover. Remove the power protection device cables before any servicing operation. Always replace the cover before switching the PC on again.**

**To avoid electric shock and harm to your eyes by laser light, do not open the laser module. The laser module should be serviced by service personnel only. Do not attempt to make any adjustment to the laser unit. Refer to the label on the CD-ROM drive for power requirements and wavelength. This product is a class 1 laser product.**

## **CAUTION**

**Static electricity can damage electronic components. Turn all equipment OFF. Don't let your clothes touch the accessory.**

**To equalize the static electricity, rest the accessory bag on top of the PC while you are removing the accessory from the bag. Handle the accessory as little as possible and with care.**

<span id="page-2-0"></span>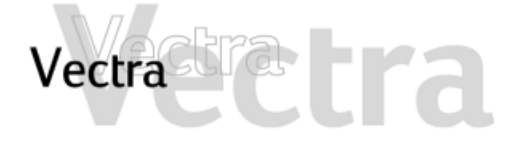

## **Accessories You Can Install**

# 1 of 1

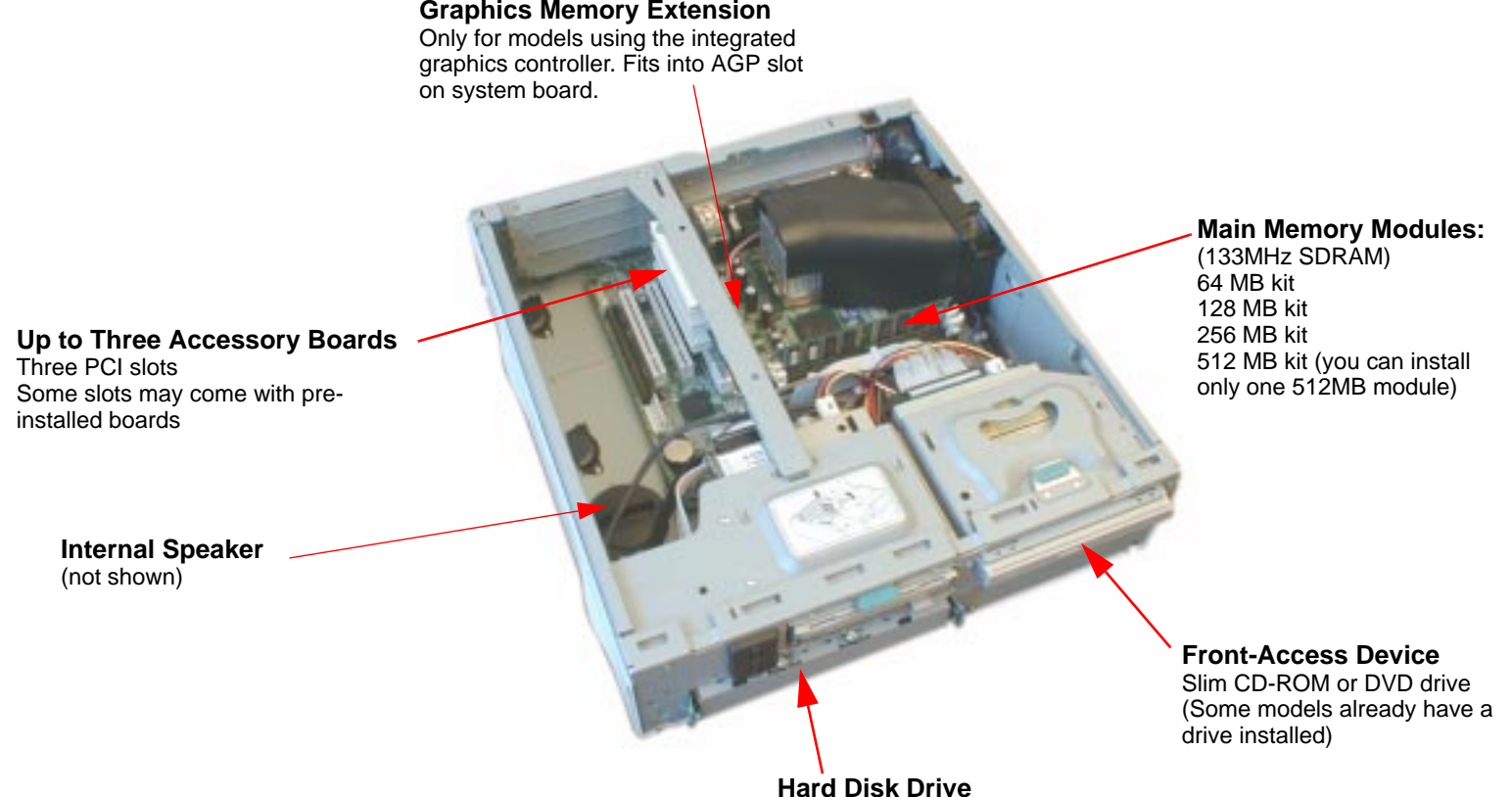

 You can replace hard disk drive with a larger one

Installing Components in the Small Form Factor 3 of 32

<span id="page-3-0"></span>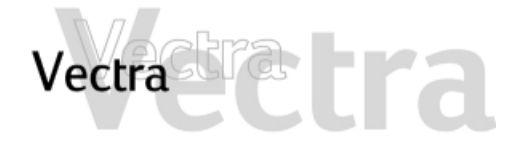

## 1 of 1

- **Removing the PC's Cover**
- 1 Switch off the monitor and PC, disconnect all power cords and any telecommunication cables.
- 2 If necessary, unlock the cover (with the key) at the rear of the  $PC_{1}$
- 3 Slide the latch open and remove the cover.

4 Remove the front panel (if you are adding a frontaccess device or replacing the hard disk drive).

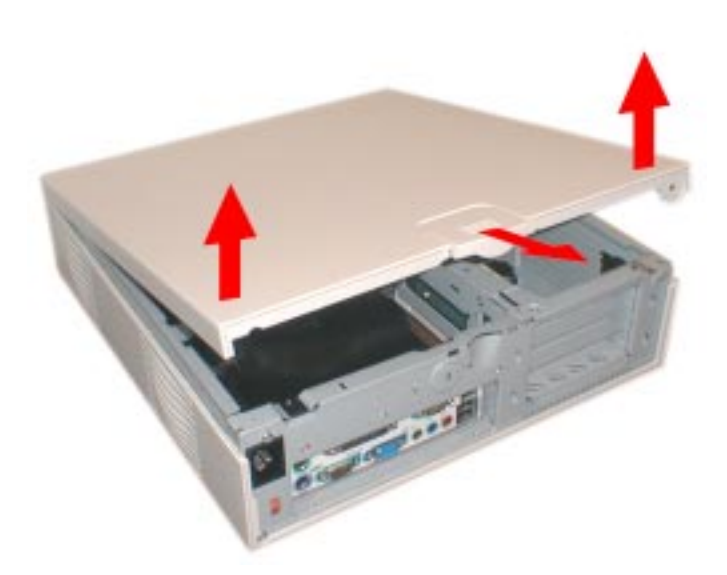

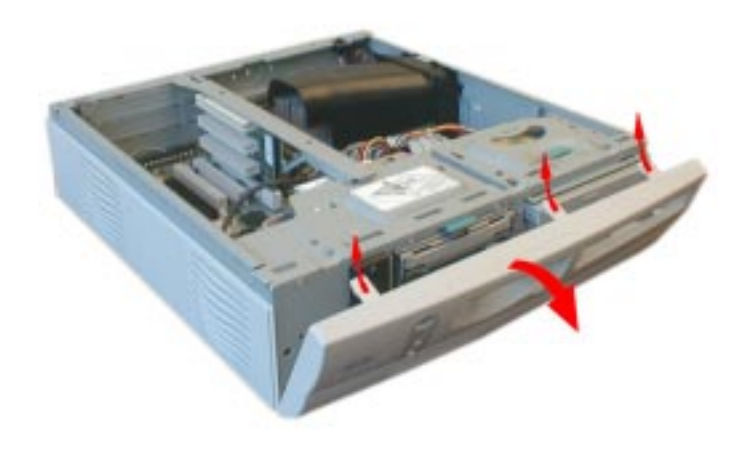

<span id="page-4-0"></span>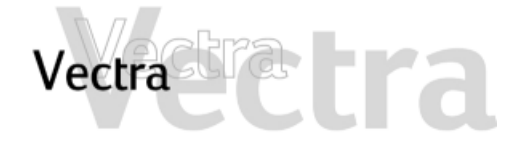

## 1 of 1

- **Replacing the PC's Cover**
- 1 Ensure that all internal cables are properly connected and safely routed (not trapped or snagging on anything.)
- 2 Replace the front panel.

3 Replace the cover, making sure you align the front hinges properly, and slide the latch closed.

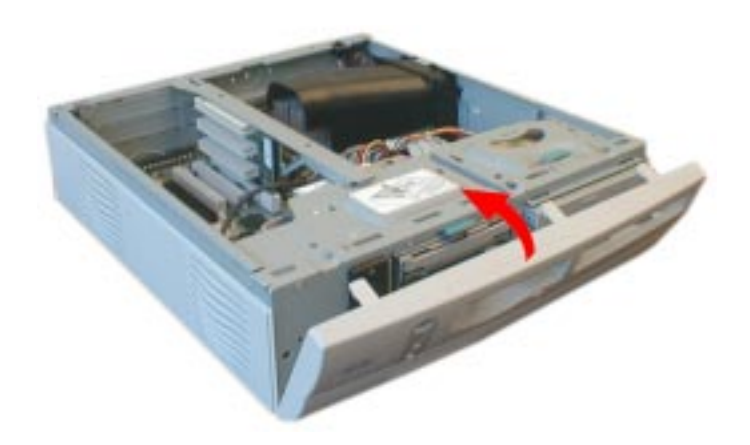

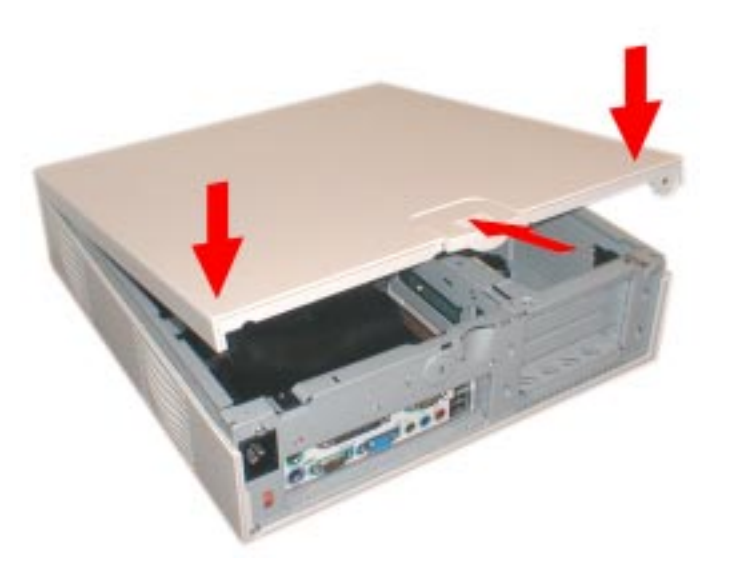

<span id="page-5-0"></span>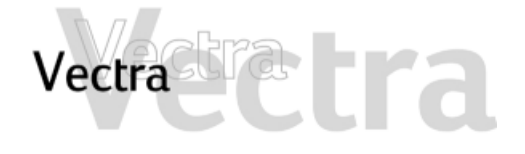

## **Upgrading or Replacing Main Memory 1 of 1**

#### **NOTE**

Use only HP memory modules provided for your PC model. The use of other memory modules is not supported. For information about supported HP accessories, connect to the web site **www.hp.com/go/pcaccessories**

You can install up to a total of 512 MB.

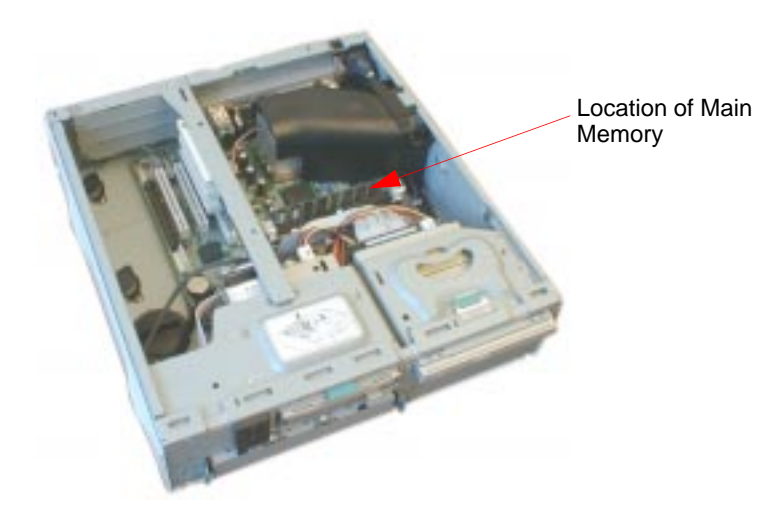

- 1 Remove the PC's cover (refer to page 4).
- 2 Open the two tabs and remove the old memory (if required).

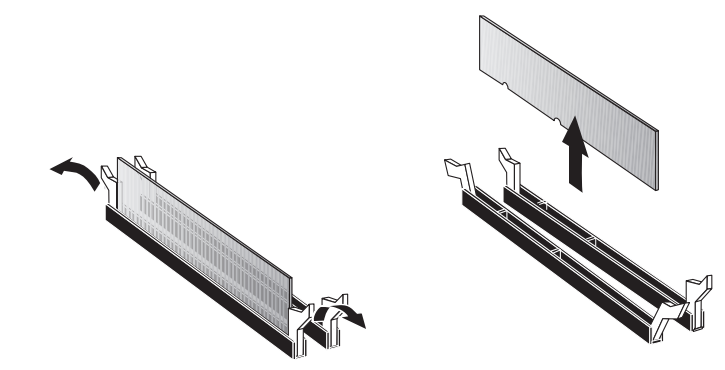

3 Line up the two side notches correctly and insert the new memory module, pressing down firmly on the top.  $\,$ 

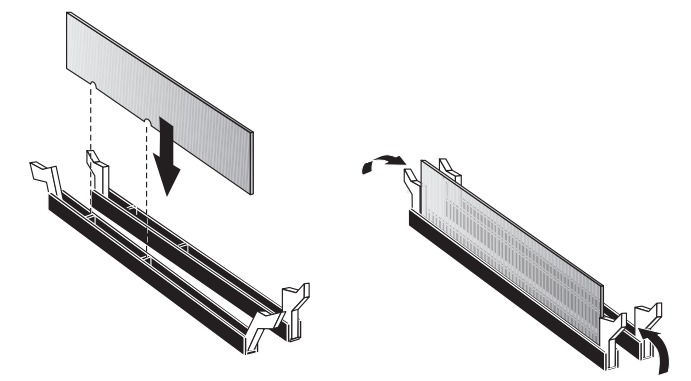

4 Replace the cover (refer to page 5).

## Installing More Graphics Memory (some models only)

## 1 of 2

For models that use the integrated graphics controller. you can install a Graphics Memory Extension card to increase the amount of memory available for graphics. The Graphics Memory Extension card fits into the AGP accessory board slot on the system board.

a Fra

<span id="page-6-0"></span>Vectra

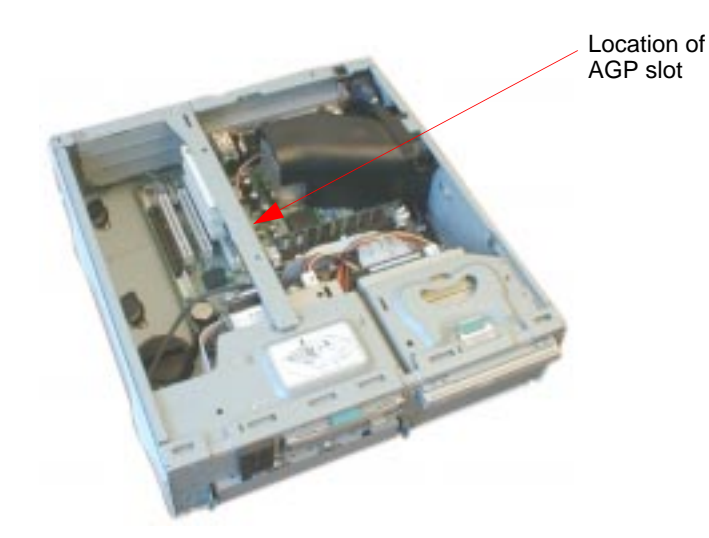

1 Remove the PC's cover (refer to page 4).

2 With the arrow pointing to the rear Input/Output panel, align the card carefully and press it firmly into the slot.

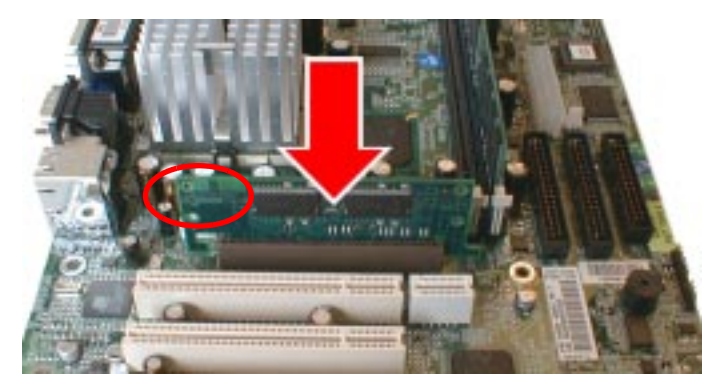

3 Open the plastic retaining clip and slide it onto the AGP slot.

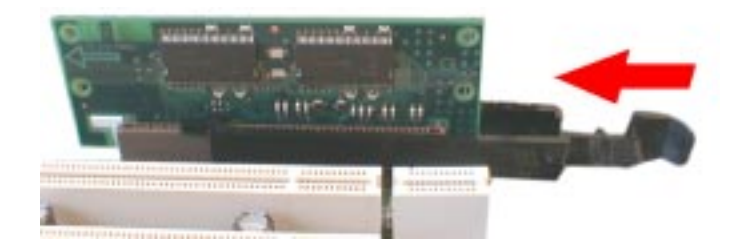

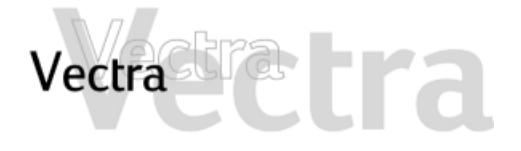

4 Close the retaining clip to secure the memory extension card in place.

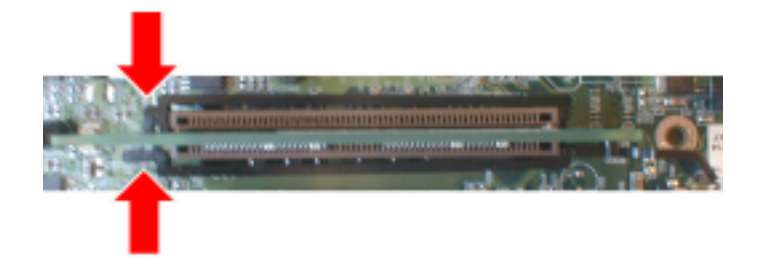

5 Replace the cover (refer to page 5).

 $2$  of  $2$ 

<span id="page-8-0"></span>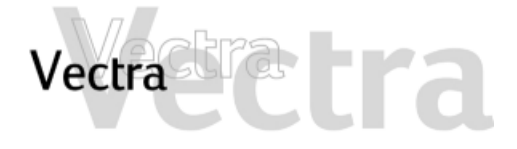

## **Which Accessory Board Slots to Use 1 of 1**

The standard PC models have three PCI accessory board slots as shown. Selected models have one PCI slot and a combo ISA-PCI slot.

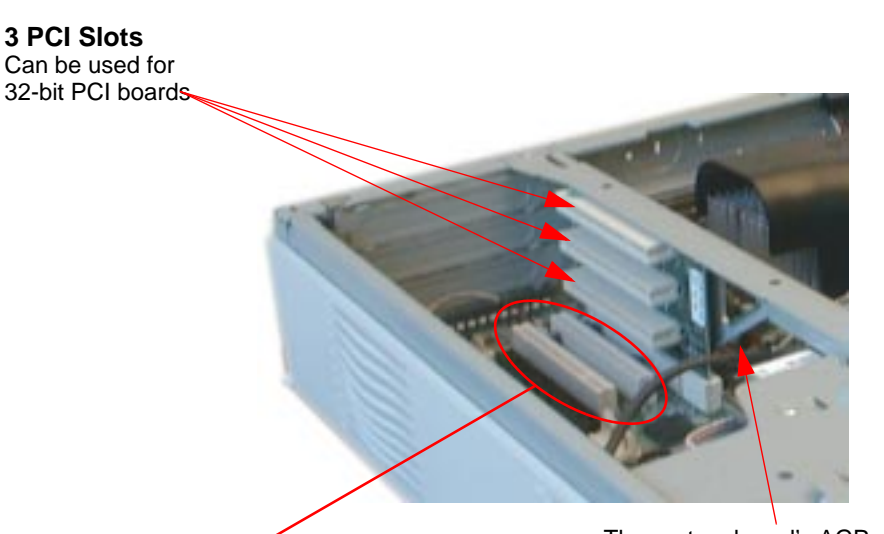

**Selected models have a PCI slot and a combo ISA-PCI slot (not shown)**

The slots on the system board cannot be used.

The system board's AGP slot can be used for a Graphics Memory Extension card (if you are using the integrated graphics controller). It cannot be used for a graphics card.

<span id="page-9-0"></span>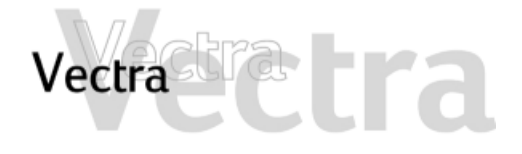

## How to Install an Accessory Board

# $1$  of  $3$

- 1 Remove the computer's cover (refer to page 4).
- 2 Remove the accessory board bracket.

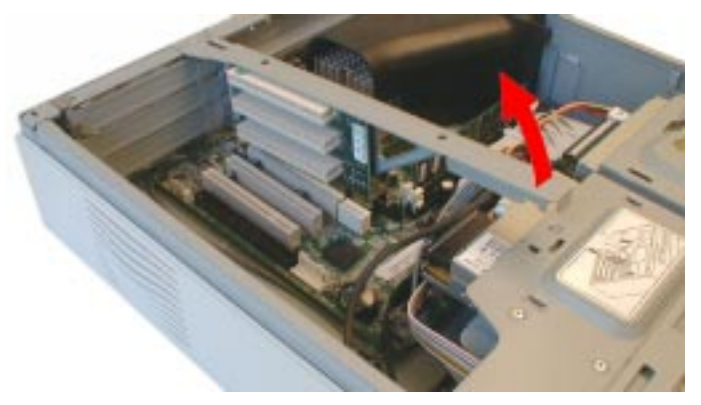

3 Remove the retaining clip.

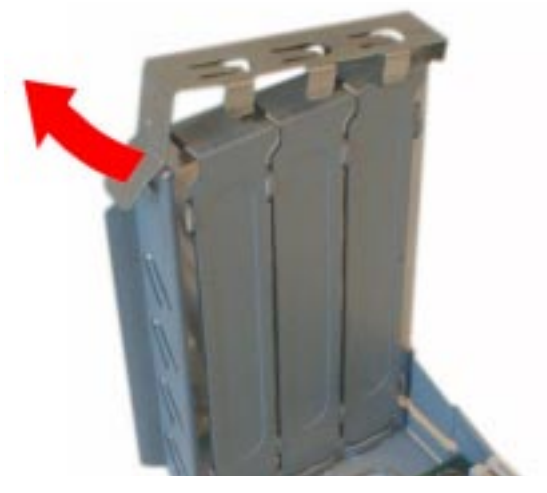

- 4 Remove the slot cover.
- 5 Aligning the board carefully, slide it into position and press it firmly into the slot.

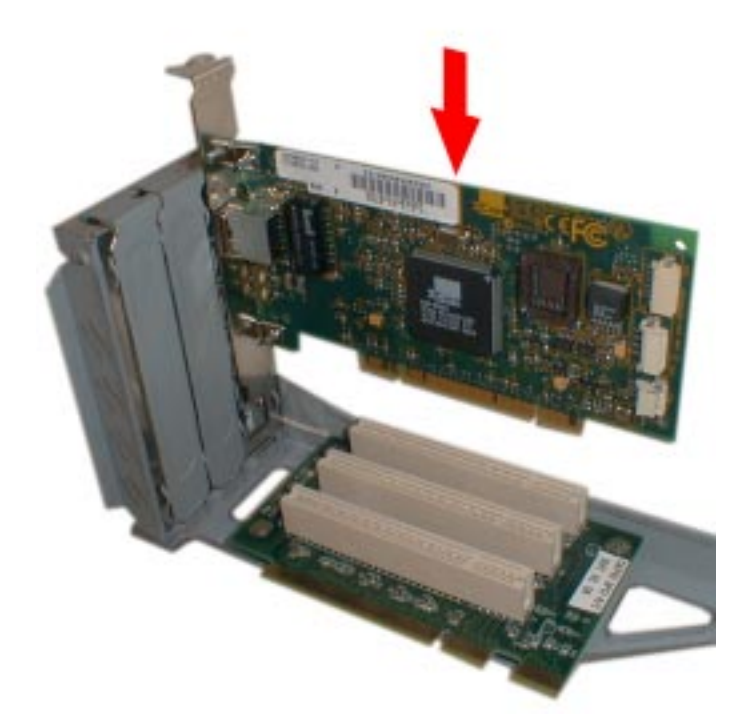

6 Replace the retaining clip.

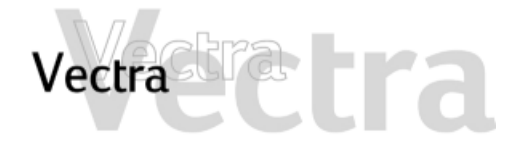

## **How to Install an Accessory Board 2 of 3**

7 Replace the accessory board bracket by sliding it carefully into place.

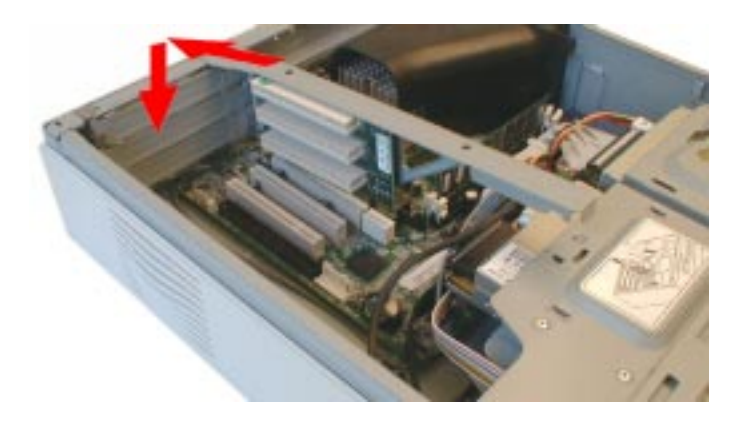

- 8 The accessory board may need a special connection, such as:
	- WOL (Wake on LAN) connector to the network card (not necessary with PCI 2.2-compliant network cards).
	- CD-ROM drive to the sound board (if you no longer want to use the integrated audio).

For more information, refer to the documentation that came with the accessory board. The necessary cables are usually provided with the accessory board.

**Integrated Audio Connector** If you install an add-on sound board, remove the cable in this connector and insert it into the sound board's connector.

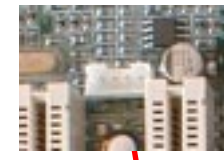

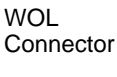

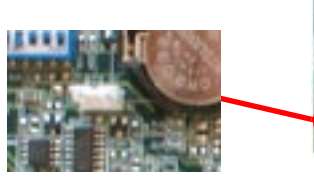

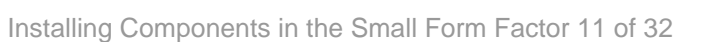

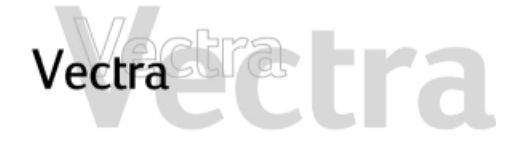

**How to Install an Accessory Board 3 of 3**

#### 9 Replace the cover (refer to page 5).

#### **NOTE**

If you install a network card, you must disable the integrated network controller in the PC's Setup program. To do this, go to the **Advanced** menu and set **Integrated Network Interface** to Disabled.

If you install a network board and connect it to the WOL connector, you must enable the **Suspend Wake-Up/Integrated Network** and/or **Integrated Network** fields in the **Power** menu of the PC's Setup program. This only applies if the network board supports these modes. To enter the Setup  $\,$ program, press F2 during startup.

If you install an AGP or PCI graphics card, the integrated graphics controller is automatically disabled.

If you want to use dual monitors with your PC using:-

- Integrated AGP + PCI card: set the **Multidisplay** field to **Enabled** in the **Advanced - Video Options** menu of the PC's Setup program.
- AGP card + PCI card: OK, no action needed.
- $\hbox{\sf -}$  Integrated AGP  $\hbox{\sf +}$  AGP card: this is not possible.

If you install an audio/sound board (and you no longer want to use the integrated audio), you must set the **Integrated Audio Interface** in the Advanced menu of the Setup program to Disabled.

**Configuring Boards with Plug & Play 1 of 1**

Plug and Play is an industry standard for automatically configuring your PC's hardware resources and the accessory boards installed in it. Your PC has configurable support for Plug and Play in the BIOS.

All PCI accessory boards are Plug and Play, although not all ISA boards are. Check the accessory board's documentation if you are unsure.

When you start your PC after installing an accessory board, the Plug and Play BIOS automatically detects which hardware resources (IRQs, DMAs, memory ranges, and I/O addresses) are used by PC components (such as the keyboard, the communications ports, network adapters, and accessory boards).

### **Windows 95, Windows 98 and Windows 2000**

Operating systems that support Plug and Play, such as Windows 95, Windows 98 and Windows 2000 will automatically detect a newly installed Plug and Play accessory board and install the driver for this device, if the driver is available.

### **Windows NT 4.0**

<span id="page-12-0"></span>Vectra -

For operating systems that do not support Plug and Play, such as Windows NT 4.0, refer to the operating system documentation for information about installing accessory boards.

In Windows NT 4.0, click the s<del>tart</del> button then click **Help.** You can use the contents or index to find information about installing devices. Windows NT 4.0 helps you through the installation of devices such as modems and sound boards.

#### **NOTE**

After installing a new device in Windows NT 4.0, you must re-install the Microsoft Service Pack to update the operating system for your PC.

To do this, click the start button then select <code>programs</code>  $\overrightarrow{P}$  Windows NT Update.

# <span id="page-13-0"></span>Vectra

# **Small Form Factor**

## **Configuring non-Plug & Play ISA Boards 1 of 1**

If you install an ISA accessory board that is not Plug and Play, you will need to configure the board before your PC can use it. For instructions about configuring the board, refer to the documentation that came with the  $board.$ 

Some operating systems, such as Windows 95, can display the IRQs and I/O addresses currently used by your PC. Refer to the operating system documentation for more information.

Refer to the documentation supplied with the operating system for details on your operating system's capabilities and restrictions concerning non-Plug and Play accessory boards.

## **Resetting the PC's Configuration Data**

If your PC is having difficulty recognizing the ISA board, try resetting the PC's data configuration. This will clear any old configuration data that is no longer used. To do this, enter the PC's *Setup* program, set the Reset Configuration Data parameter to Yes, and restart the PC. To enter the Setup program, press F2 during startup.

# **Which Drive Connectors to Use 1 of 2**

<span id="page-14-0"></span>Vectra de la Terre

When replacing hard disk drives, slim CD-ROM or slim DVD drives, ensure you use the correct data and power connectors.

IDE hard disk drives should always be connected to the primary IDE controller. Slim CD-ROM or slim DVD drives should always be connected to the secondary IDE controller. PRIMARY and SECONDARY are printed on the system board to help you locate the connectors.

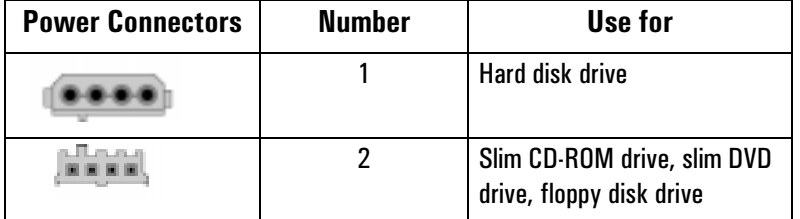

#### **NOTE**

The IDE cables in your PC are cable select. You must, therefore, set the jumpers on any IDE devices you install to cable select. See the documentation for the device for more information.

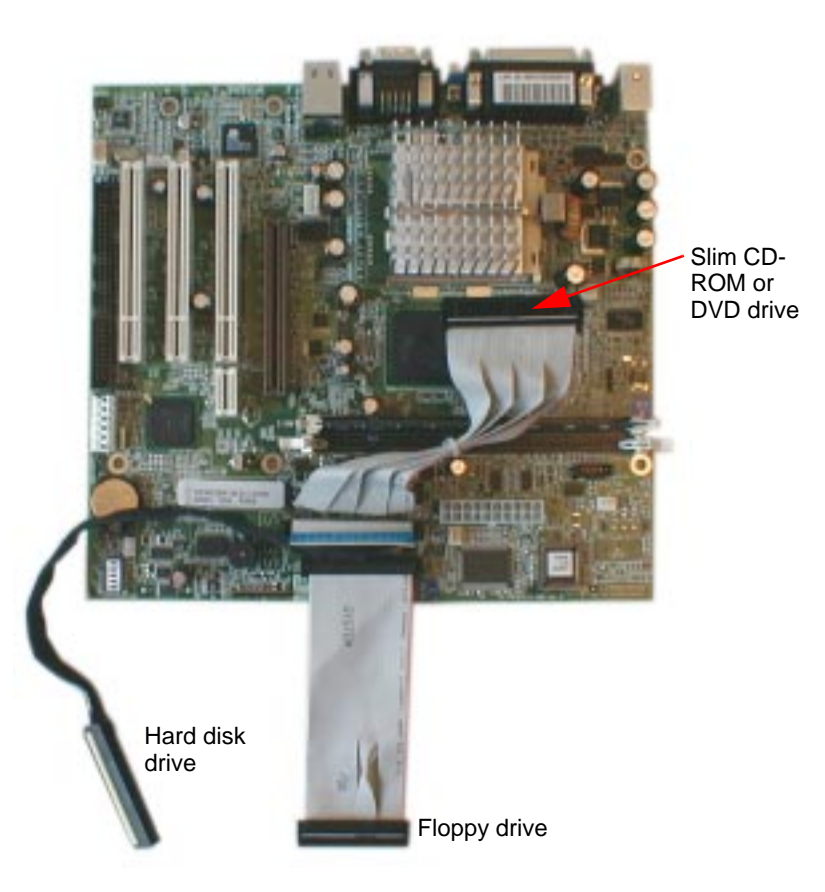

# Vectra

# **Small Form Factor**

## **Which Drive Connectors to Use 2 of 2**

## **Which IDE Data Connectors to Use**

There are three data cables inside your PC. Two of these are for IDE devices.

- An Enhanced Ultra ATA IDE (Integrated Drive Electronics) hard disk drive cable. For optimum performance, use this cable to connect the Ultra ATA IDE hard disk drive
- A second IDE drive cable that supports one IDE device. If you install a CD-ROM drive or a DVD drive, connect it to this cable.
- $\bullet$  The third cable is non-IDE and has one connector for a floppy drive.

Up to two IDE devices can be connected to the system board using the IDE data cables.

## **Before Installing a Hard Drive**

Refer to the drive's installation guide to see if you must set jumpers or if there is a special installation procedure to follow. The cables provided with your PC are cable select. This means that you do not need to change the jumper settings on a hard drive if you set the drive to cable select.

## **Upgrading the Hard Disk**

## 1 of 2

#### **CAUTION**

<span id="page-16-0"></span>Vectra

Handle the hard disk drive with care. Avoid shocks and violent movement as this can cause damage to the hard disk drive's internal components.

tra

Make sure that you back up your files before you install a hard disk drive. Refer to your operating system documentation for information on how to do this.

You can replace your PC's hard disk drive with a larger one. To do this:

- 1 Remove the computer's cover (refer to page 4).
- 2 Remove the hard disk's IDF data cable from the system board.

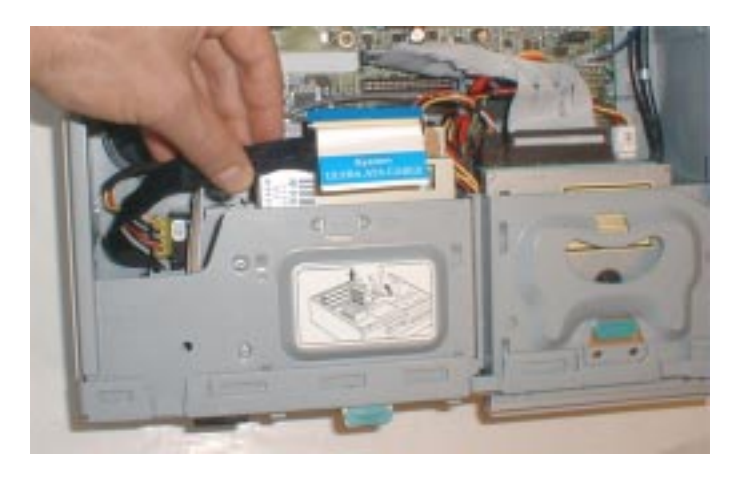

3 Press the two tabs inward and carefully slide out the hard disk unit

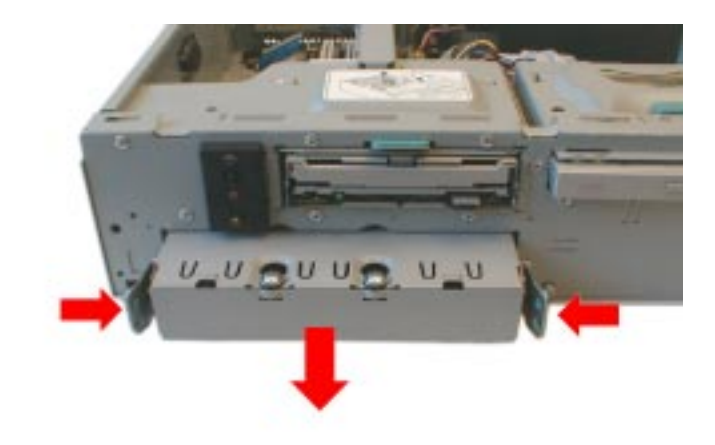

4 Remove the drive's power connector.

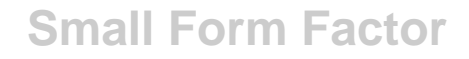

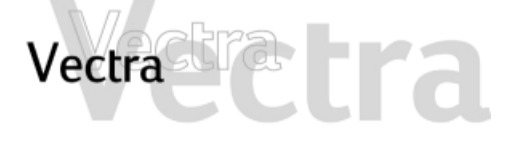

## **Upgrading the Hard Disk 2 of 2**

5 Loosen the four screws and remove the old hard disk. (Note the orientation of the drive.)

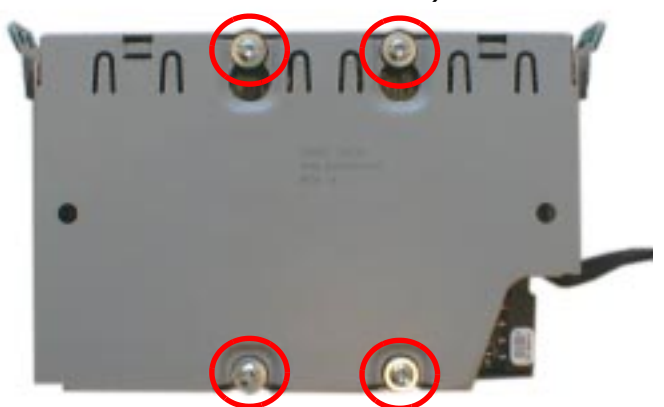

#### $6$  Remove the IDE cable from the old drive and connect it to the new drive.  $\,$

- 7 Align the new hard drive in the tray (with the correct orientation) and tighten the screws.
- 8 Attach the drive's power connector.
- 9 Slide the drive unit back into the PC, ensuring the cables are correctly routed.

10Attach the IDE cable to the system board.

11 Replace the cover (refer to page 5).

12Verify the new configuration by checking the HP Summary Screen. To access the HP Summary Screen, press  $_{\texttt{Esc}}$  when the HP logo appears during startup.

### **NOTE**

Ensure that you have installed all the required operating system and HP drivers on the newly installed drive. To reinstall operating system and HP drivers, use the Image Creation & Recovery CD-ROM provided with the PC. In addition, you can find the most up-to-date versions of HP  $\,$ drivers on HP's Web site at: www.hp.com/go/ **vectrasupport**

# **Installing Removable Media Devices 1 of 2**

a tra.

#### **WARNING**

<span id="page-18-0"></span>**Vectra** 

**To avoid electric shock and harm to your eyes by laser light, do not open the laser module. The laser module should be serviced by service personnel only. Do not attempt to make any adjustment to the laser unit. Refer to the label on the CD-ROM drive for power requirements and wavelength. This product is a class 1 laser product.**

You can install a slim CD-ROM or slim DVD drive in the front shelf.

Refer to the drive's manual to see if you must set jumpers or if there is a special installation procedure to follow

- 1 Remove the computer's cover (refer to page 4).
- 2 Remove the drive tray by pressing the latch and sliding it out.

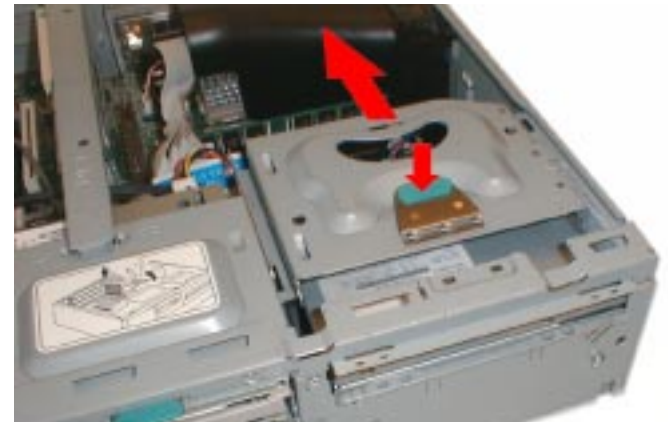

3 Making sure the orientation is correct, insert the slim drive into the tray. It should click into place.

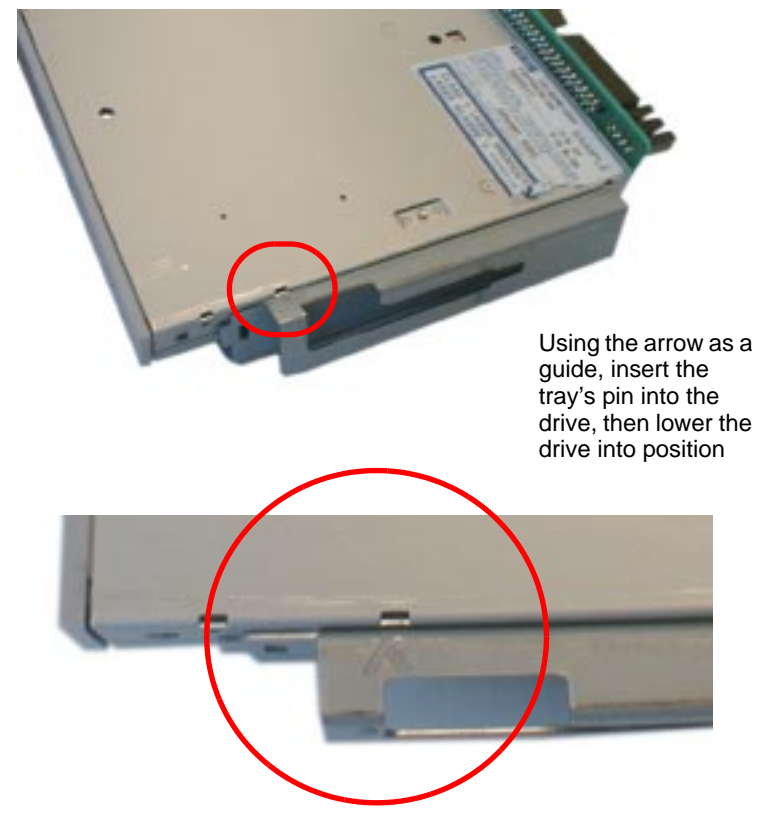

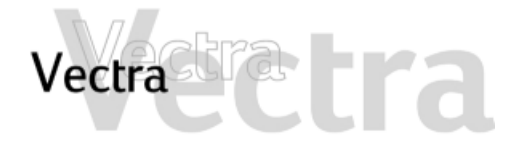

## **Installing Removable Media Devices**

# 2 of 2

4 Replace the drive tray.

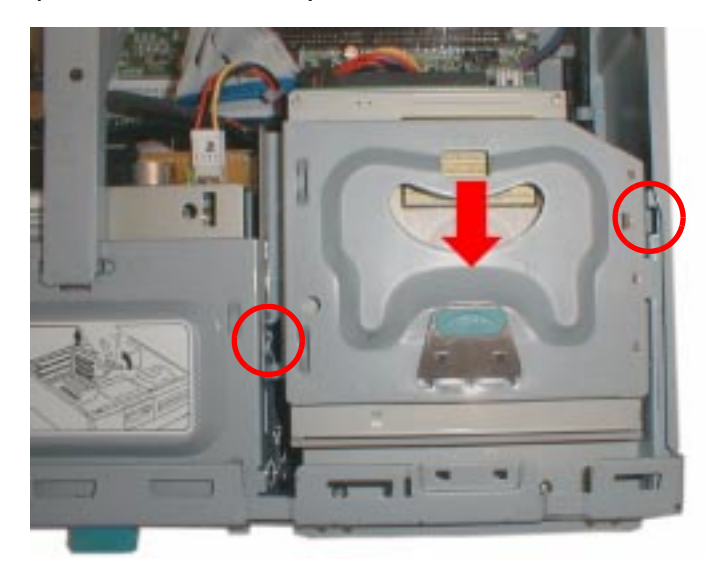

Align the hinges on either side of the drive tray, lower it then slide it into position until it clicks into place.

5 Attach the data and power connectors, as well as the audio cable

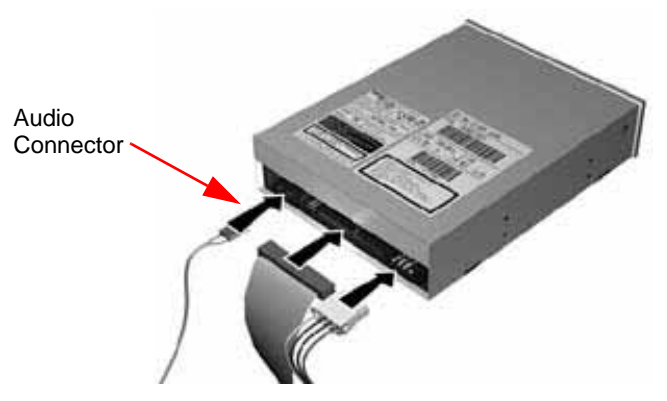

- 6 Replace the cover (refer to page 5).
- 7 Verify the new configuration by checking the HP Summary Screen. To access the HP Summary Screen, press Esc when the HP logo appears during startup.

# <span id="page-20-0"></span>Vectra

# **Small Form Factor**

## **Configuring an IDE Device After Installation 1 of 1**

After installing any device, you need to view the HP Summary Screen to verify that your PC has correctly identified the new configuration. If the configuration is not correct, run the Setup program to configure the device. To enter the *Setup* program, press **F2** during startup.

IDE drives are automatically detected by the Setup program. However, a newly installed device may require that you install an appropriate device driver. Refer to your operating system documentation for details. You can obtain the latest drivers from HP's support web site.

The IDE cables in your PC are cable select. You must, therefore, set the jumpers on any IDE devices you install to cable select. See the documentation for the device for more information.

<span id="page-21-0"></span>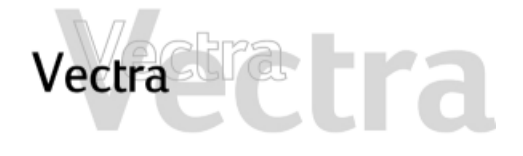

**Replacing the Floppy Drive** 

# **Small Form Factor**

## 1 of 1

- 1 Remove the computer's cover and front panel (refer to page 4).
- 2 Remove the connectors from the floppy drive.

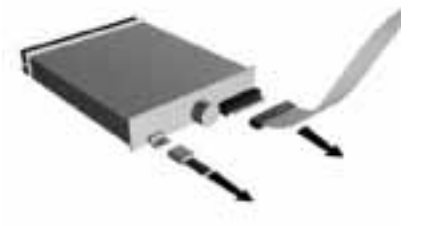

3 Press the front tab and slide out the drive unit.

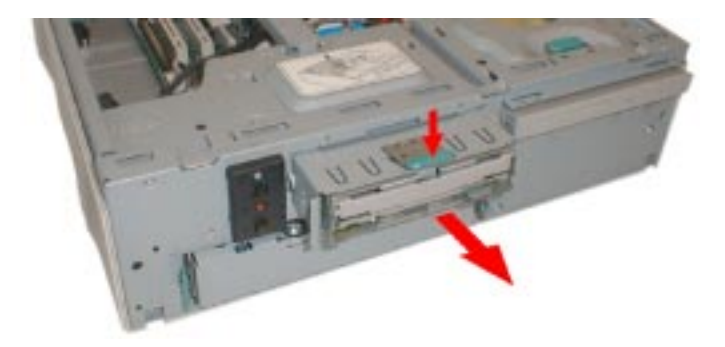

4 Undo the three screws and remove the old floppy drive.

5 Alian the new floppy drive in the tray (with the correct orientation) and replace the screws.

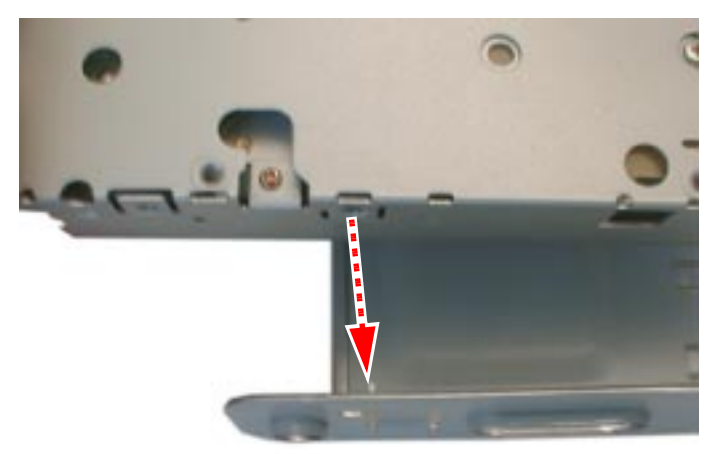

Using the arrow as a guide, insert the tray's pin into the drive, then lower the drive into position

- 6 Slide the drive tray back into the PC.
- 7 Attach the data and power connectors.
- 8 Replace the cover (refer to page 5).

<span id="page-22-0"></span>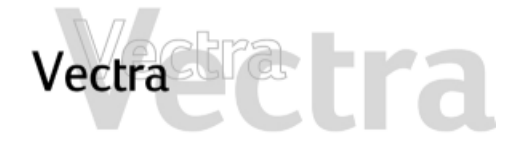

## $1$  of  $3$

- **Replacing the Processor**
- 1 Remove the computer's cover (refer to page 4).
- 2 Remove the airflow quide.

Pull the two side tabs then slide it up and out

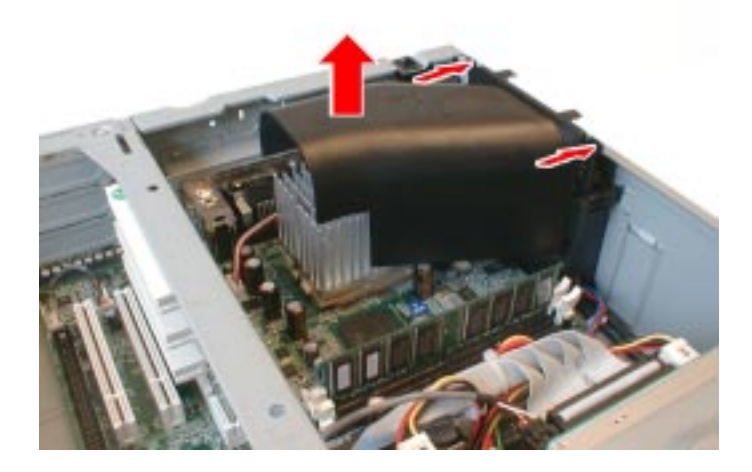

3 Remove the heatsink

**Passive heatsink** 

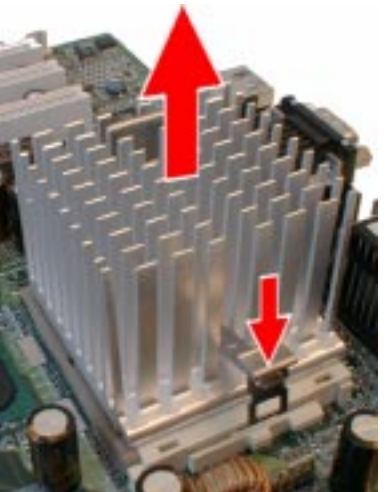

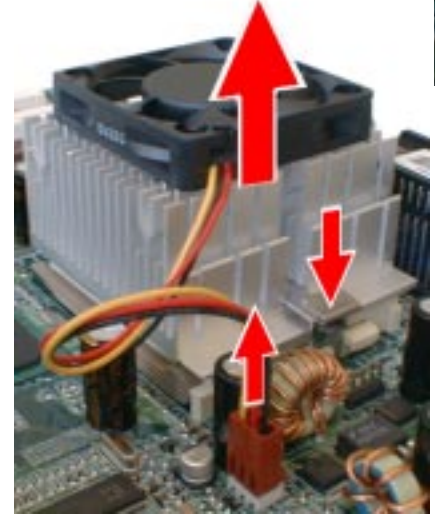

**Heatsink with fan** First remove the fan's power connector from the system board, then remove the heatsink.

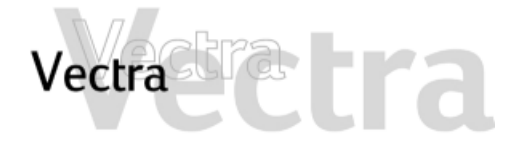

## **Replacing the Processor 2 of 3**

4 Remove the old processor.

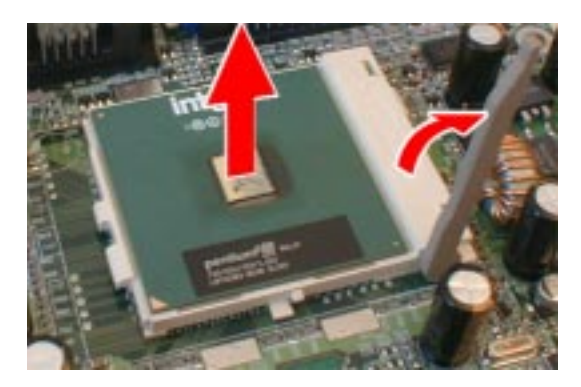

5 Install the new processor.

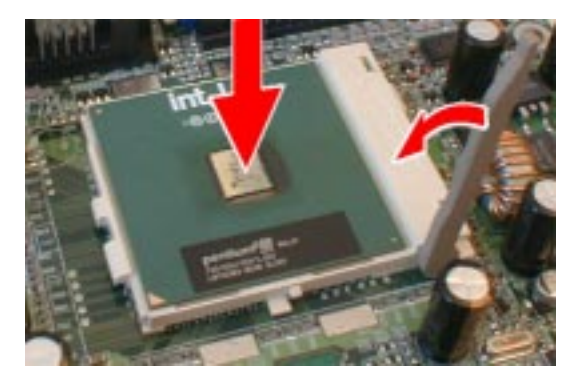

Insert the processor carefully. Ensure the orientation is correct - it can go in one way only.

- 6 Remove any traces of the old thermal interface material (sticker or polymer) from the underside of the heatsink. Affix the new thermal interface material (sticker or polymer, provided with the new processor) to the underside of the heatsink.
- 7 Install the heatsink, making sure you line it up correctly.

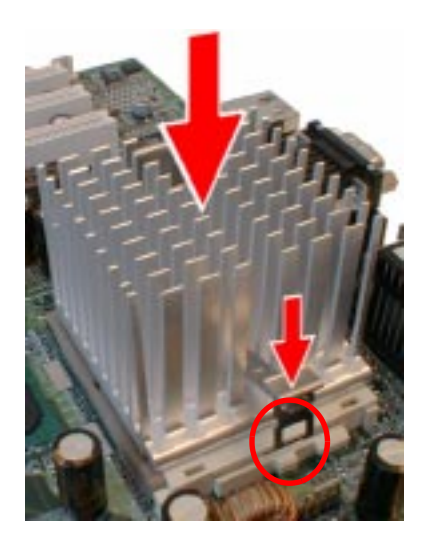

**Passive heatsink**

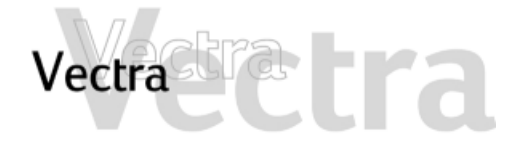

## **Replacing the Processor 3 of 3**

## **Heatsink with fan**

After installing the heatsink, connect the fan's power connector to the system board.

#### **CAUTION**

**Ensure you use the correct system board connector (marked CPU FAN) [refer to page 27](#page-26-0) for the position of this connector.**

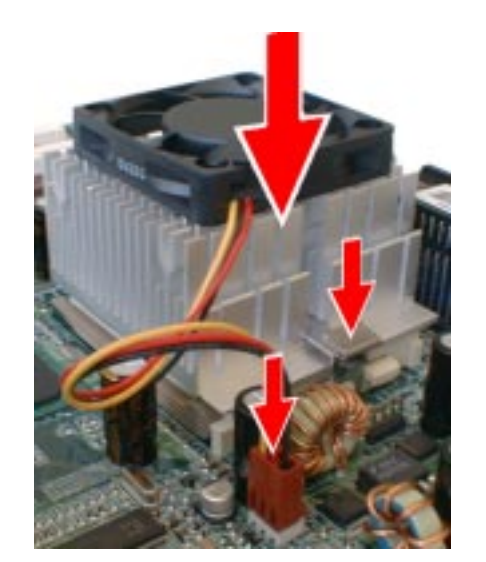

#### 8 Replace the airflow guide.

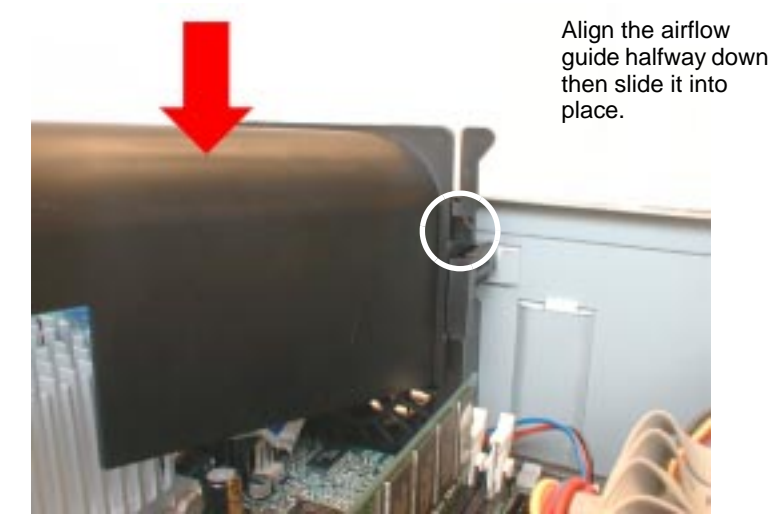

9 Replace the cover (refer to page 5).

10Ensure that the latest version of BIOS is installed on your PC. To learn which version of BIOS is currently installed on your PC, press Esc during startup. To get the latest BIOS version for your PC, connect to HP's support web site.

<span id="page-25-0"></span>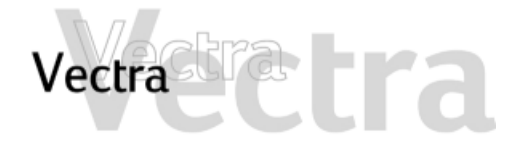

## **Replacing the System Board 1 of 2**

- 1 Remove the computer's cover (refer to page 4).
- 2 Remove the accessory board bracket.

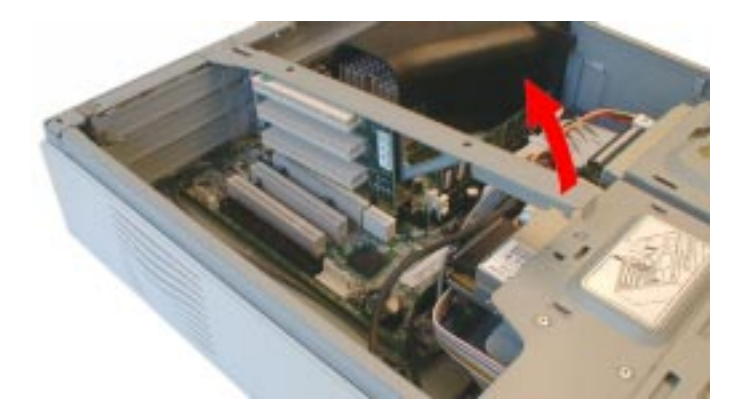

- 3 Remove the main memory (refer to page 6) and processor (refer to page 23) from the old system hoard.
- 4 Remove all data, power and other cables from the old system board.

5 Remove the screws securing the system board.

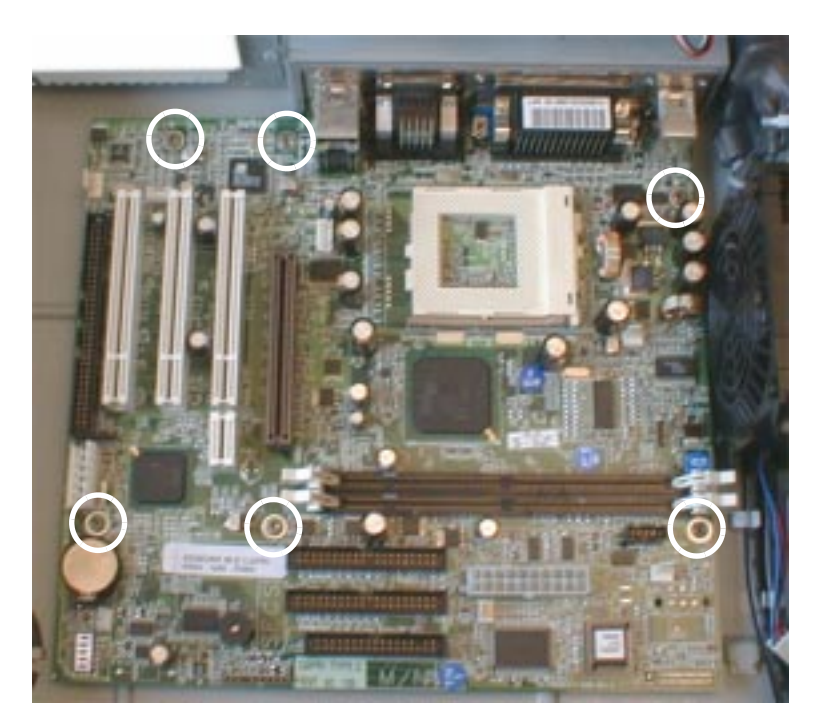

- 6 Remove the old system board by carefully disengaging the rear connectors then lifting it out of the PC.
- 7 Insert the new system board into the PC and fasten the screws to secure the board in place.
- 8 Replace the main memory (refer to page 6) and processor (refer to page 23) in the new system board.

<span id="page-26-0"></span>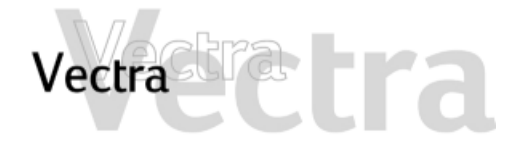

## **Replacing the System Board 2 of 2**

9 Replace all data, power and other cables in the new system board. The system board connectors are shown below.

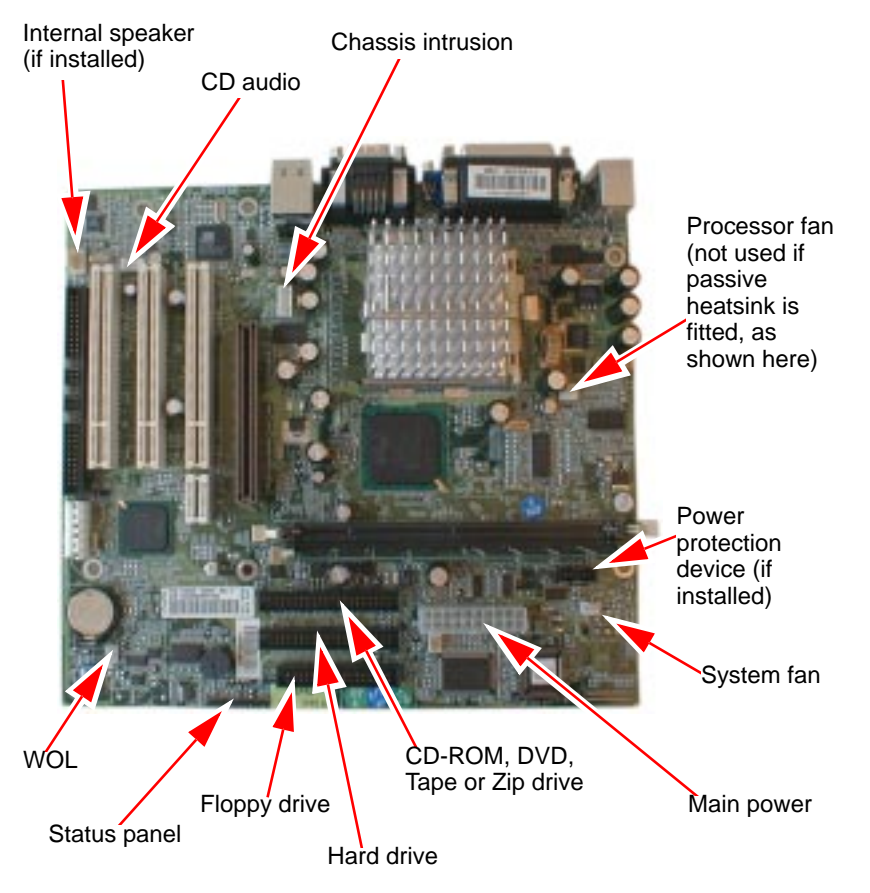

10Replace the accessory board bracket by sliding it carefully into place.

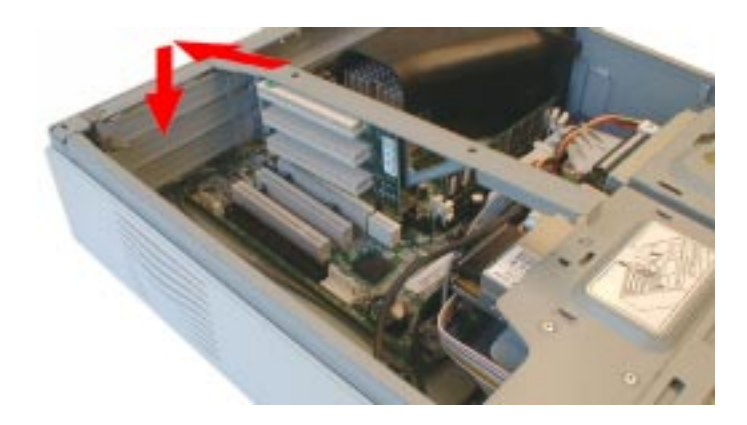

11Replace the cover (refer to page 5).

# <span id="page-27-0"></span>etra. Vectra

## **Replacing the Power Supply 1 of 3**

**Small Form Factor**

### **WARNING**

#### **To avoid electric shock, do not open the power supply. There are no user-serviceable parts inside.**

- 1 Remove the computer's cover (refer to page 4).
- 2 Remove the airflow guide.

Pull the two side tabs then slide it up and out

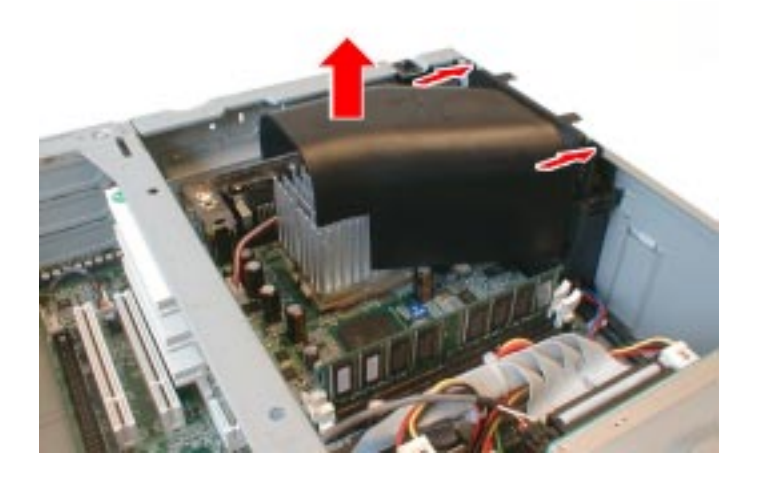

3 Remove the fan.

Press the two latches inward and lift out the fan

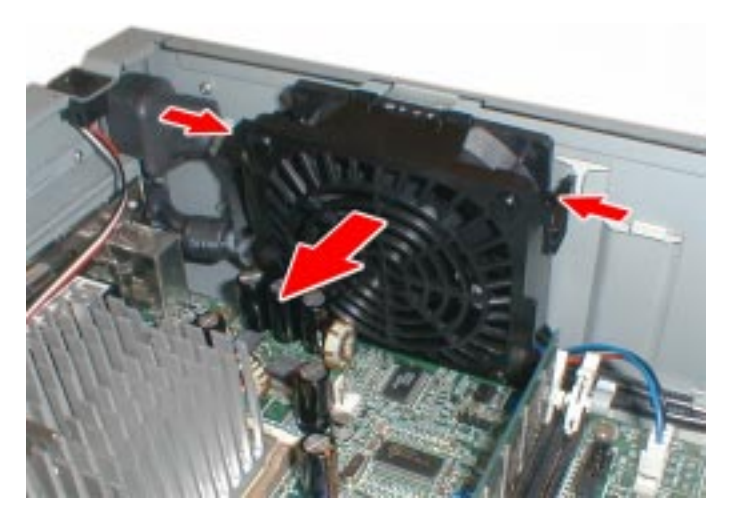

4 Remove all internal power supply connectors.

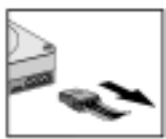

Hard drive(s)

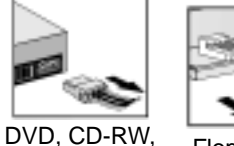

CD-ROM drive(s)

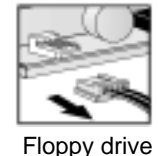

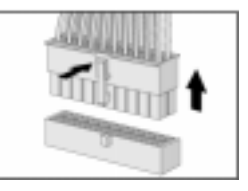

Main power (located on system board near memory modules)

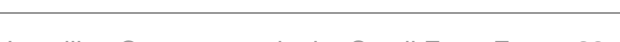

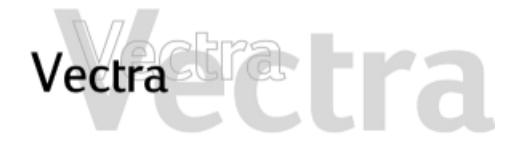

## **Replacing the Power Supply 2 of 3**

5 Remove the CD-ROM or DVD drive.

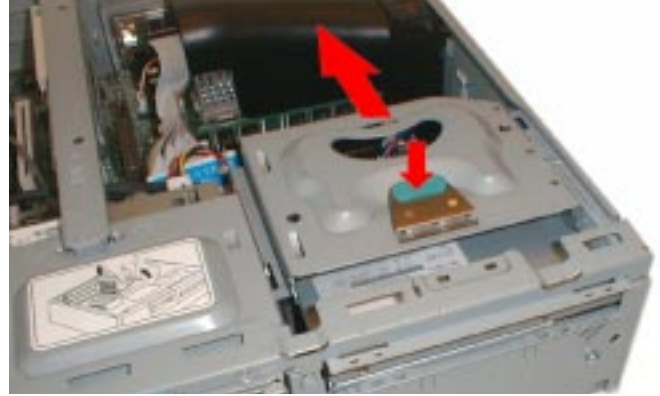

6 Remove the two rear screws to release the voltage switch and external power connector.

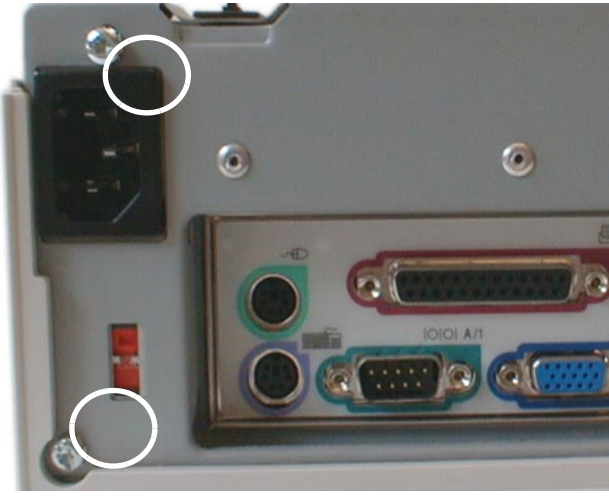

7 Remove the four screws (three external, one internal) securing the power supply.

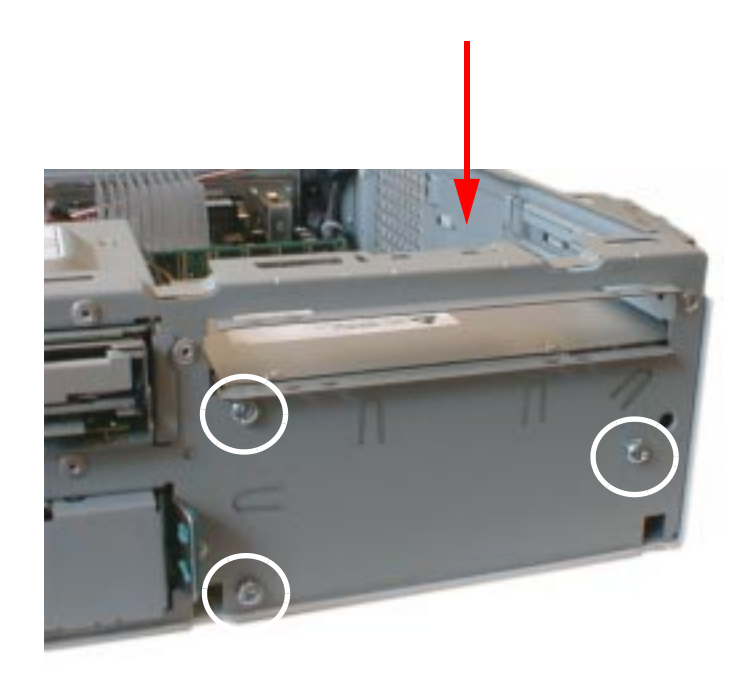

8 Disengage the two black cables and remove the old power supply.

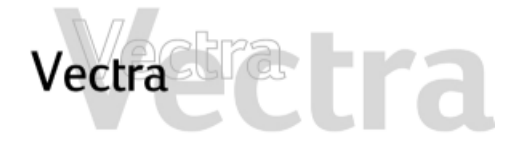

## **Replacing the Power Supply 3 of 3**

- 
- 9 Insert the new power supply and re-route the two black cables. .

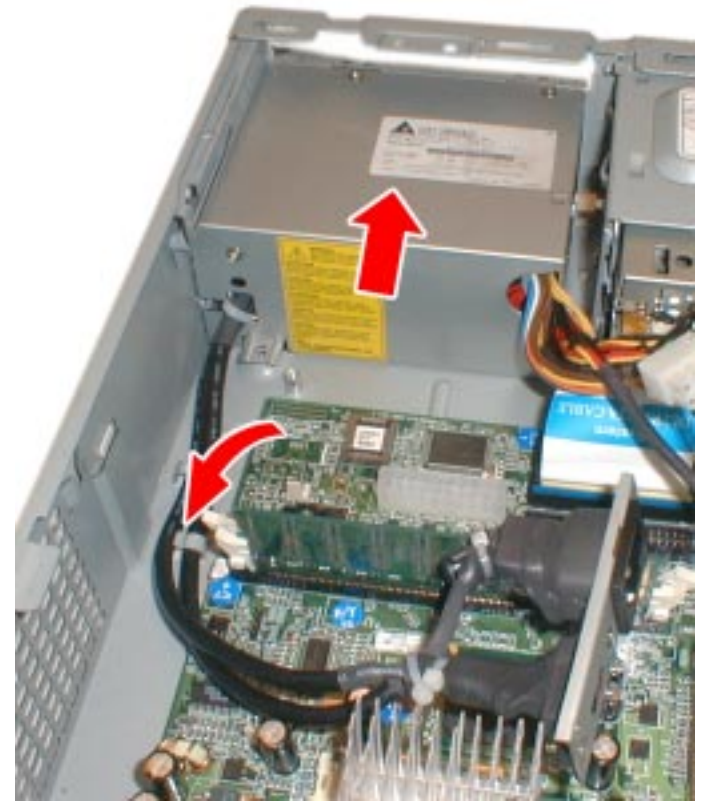

10Replace the four screws to secure the power supply.

- 11Align the external power connector and voltage switch and replace the two rear screws.
- 12Replace the CD-ROM (or DVD) drive, fan and airflow guide.
- 13Reconnect *all* internal power supply connectors.
- 14Replace the cover (refer to page 5).
- $15$ Select the correct voltage setting for your  $\,$ country.

<span id="page-30-0"></span>**Vectra** 

# **Replacing the Battery 1 of 1**

**There is a danger of explosion if the battery is incorrectly installed. For your safety, never attempt to recharge, disassemble, or burn the old battery. Replace the battery only with the same or equivalent type recommended by the manufacturer. The battery in this PC is a lithium battery which does not contain heavy metals, nevertheless, in order to protect the environment, do not dispose of batteries in household waste. Please return used batteries to the shop from which you bought them, or to the dealer from which you purchased your PC, or to HP, so that they can either be recycled or disposed of in an environmentally sound way. Returned used batteries will be accepted free of charge.**

You should order replacement battery HP 1420-0356 from your local Sales and Service office, or a "CR2032 type" battery, which is available from most local stores. 1 Remove the computer's cover (refer to page 4).

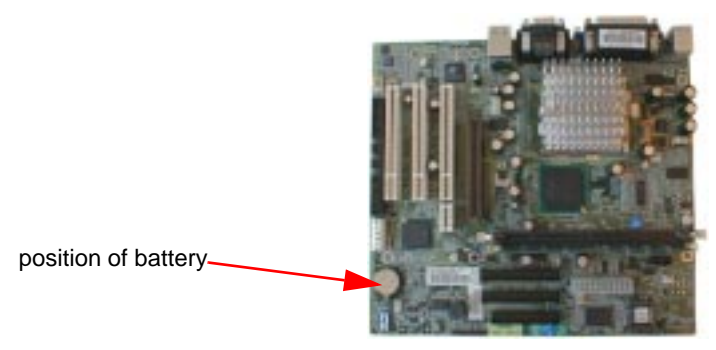

2 Remove the old battery by pressing the retaining clip with a screwdriver and lifting the battery clear of the battery holder.

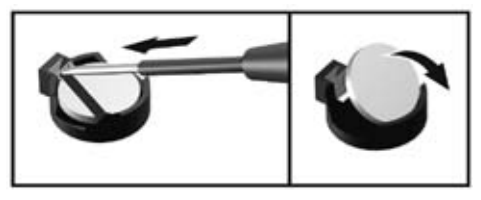

- 3 Place the new battery in the battery holder, with the "+" sign on top, and ensure it is properly seated.
- 4 Replace the cover (refer to page 5).

After installing a replacement battery, replace the computer's cover and run the Setup program to reconfigure the computer. You enter *Setup* by pressing **F2** at startup.

# <span id="page-31-0"></span>**ETA** Vectra

# **Small Form Factor**

## **Replacing the Internal Speaker (some models only) 1 of 1**

- 1 Remove the PC's cover (refer to page 4).
- 2 Disconnect the speaker cable from the system board.

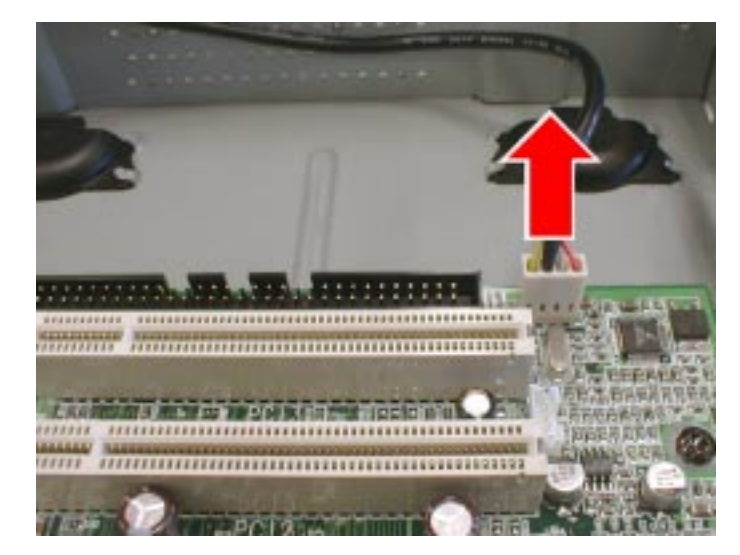

3 If the speaker cable is fixed to the chassis, remove it.

4 Remove the speaker unit by sliding it out as shown.

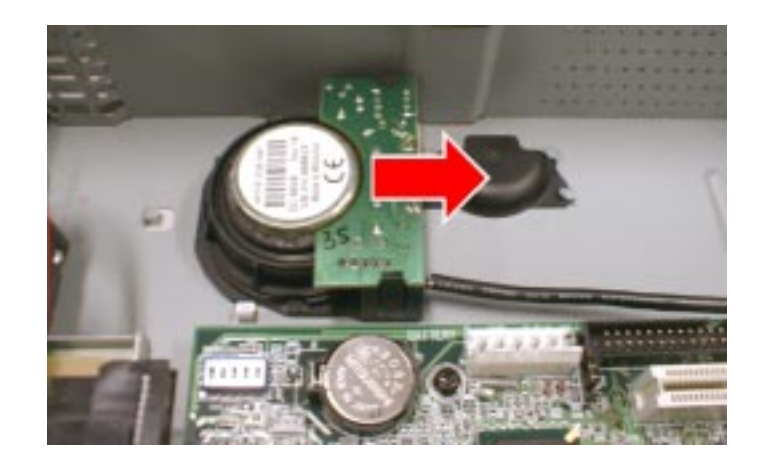

- 5 Insert the new speaker by sliding it into place.
- 6 Connect the end of speaker cable to the system board.
- 7 If required, attach the length of speaker cable to the fixation provided.
- 8 Replace the cover (refer to page 5).